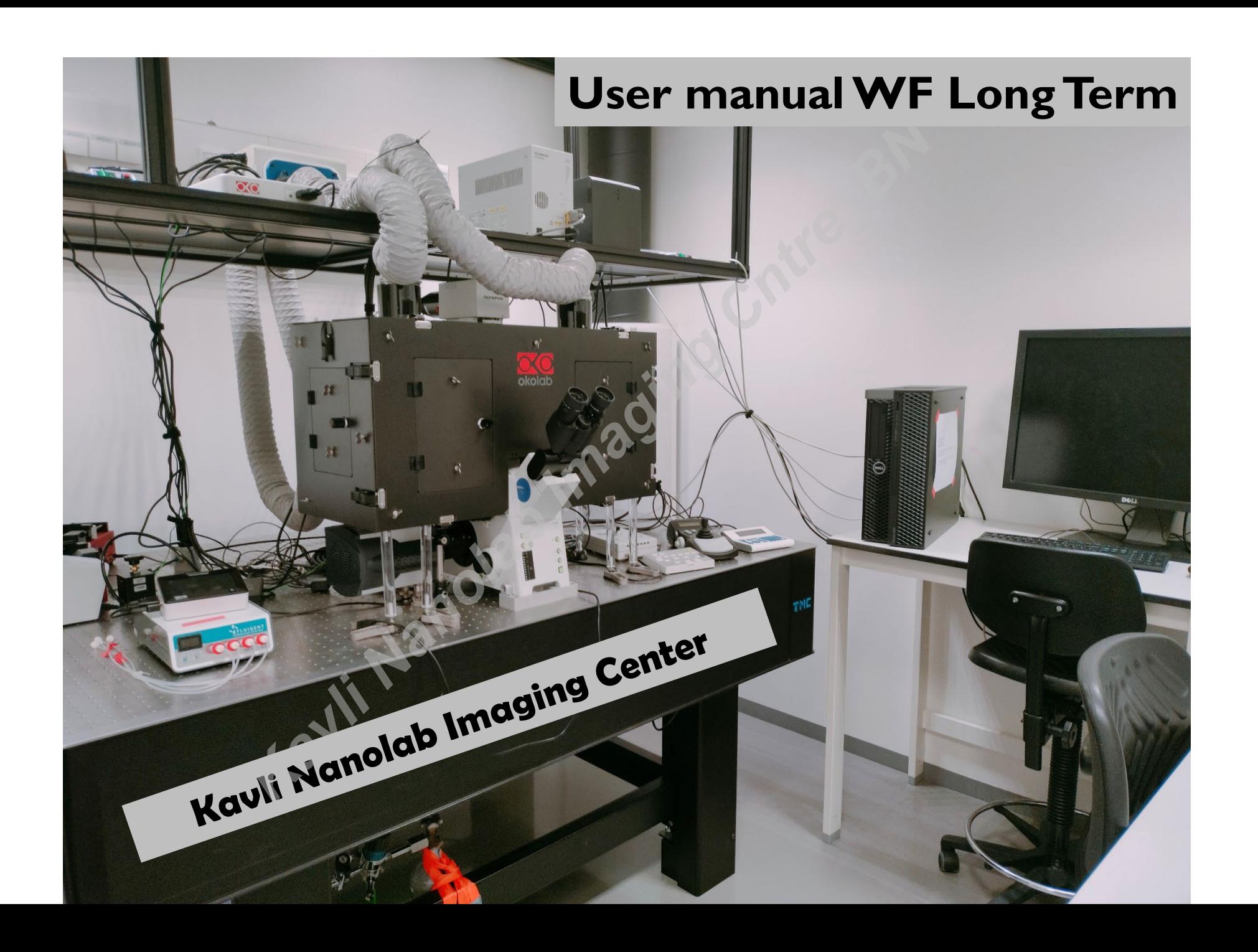

### 1, Turn ON 1&2 Main switches

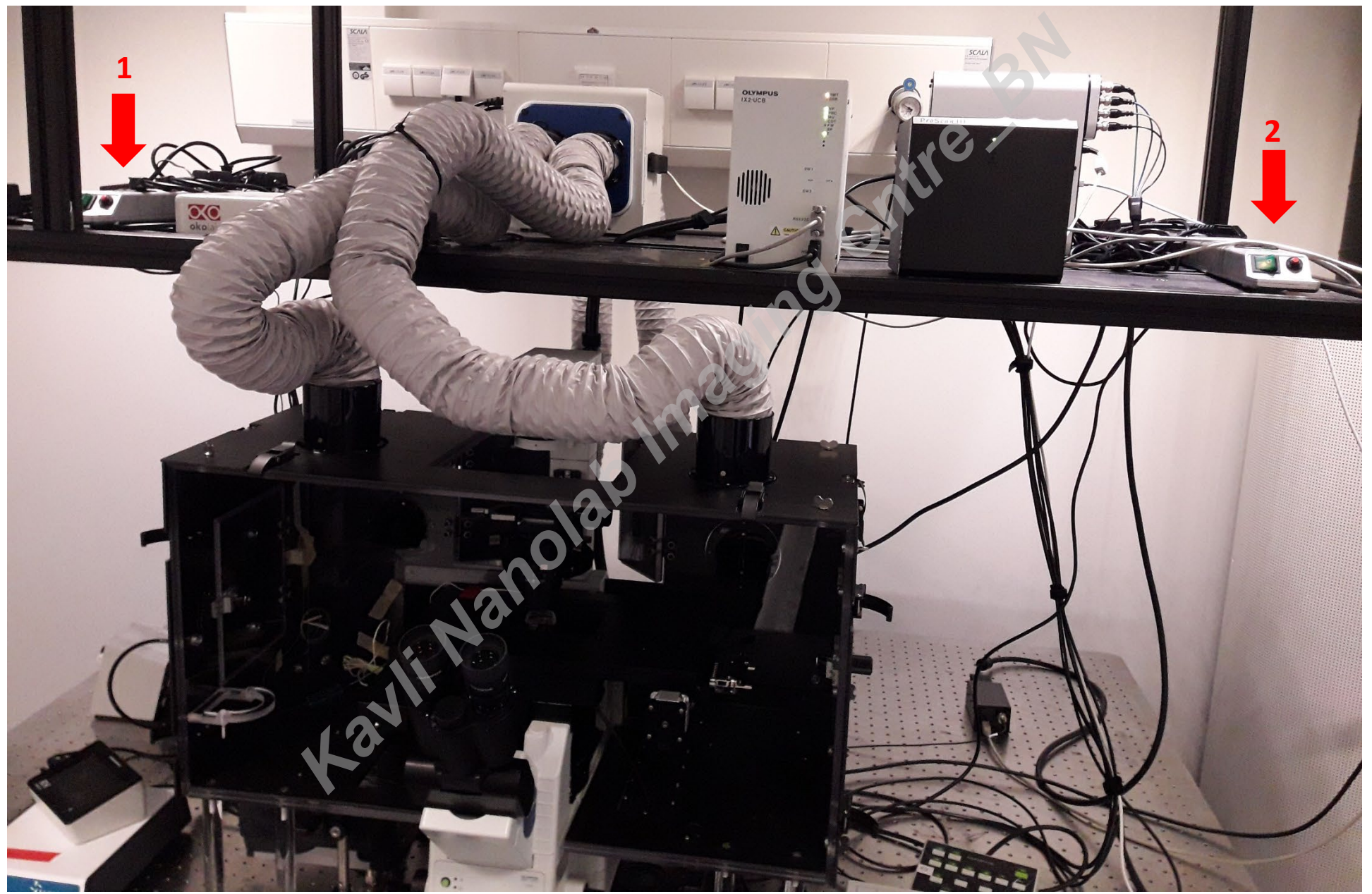

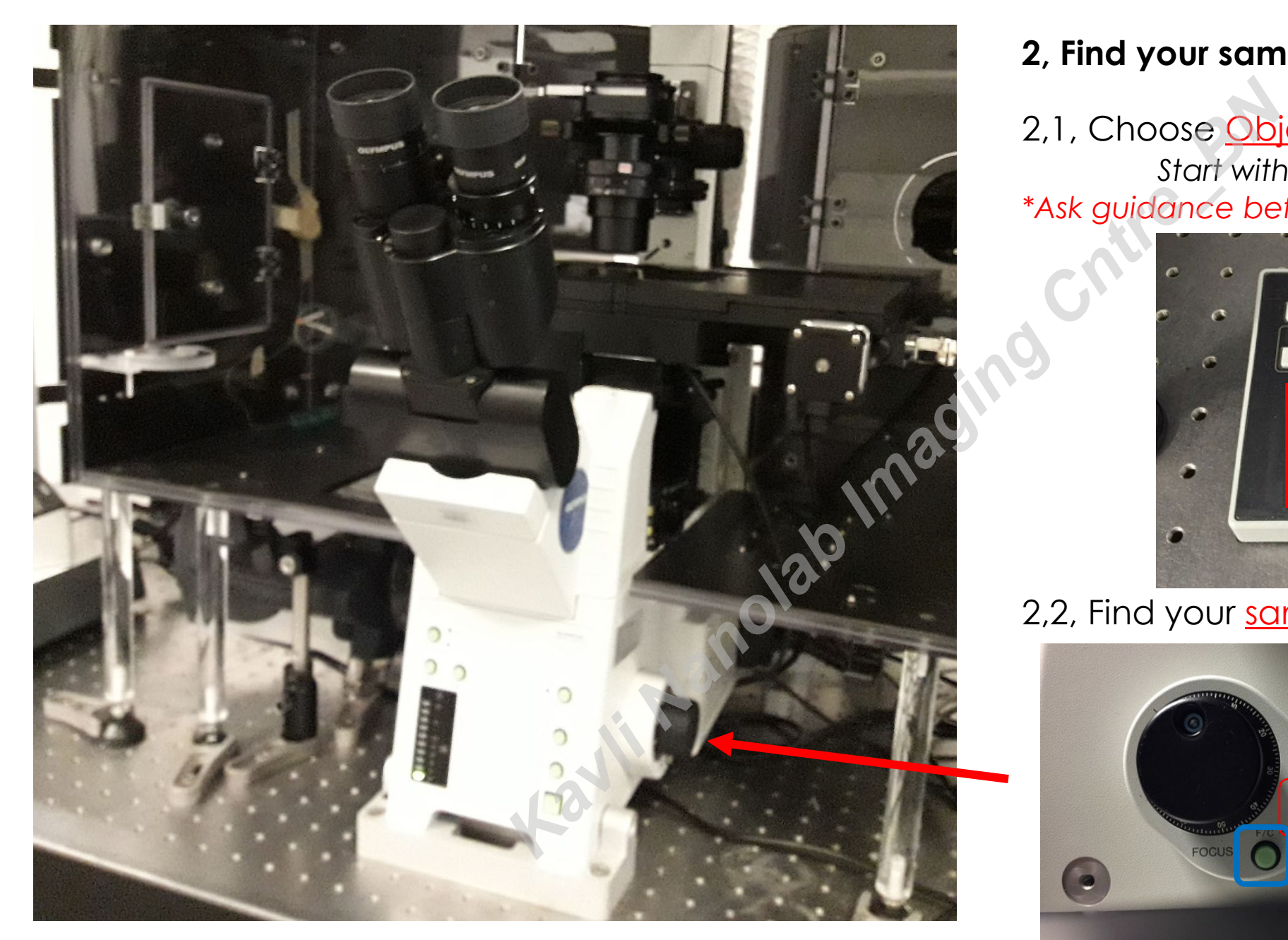

### **2, Find your sample**

# 2,1, Choose Objective:

*Start with 10X (Dry) \*Ask guidance before using Oil for the first time!* 

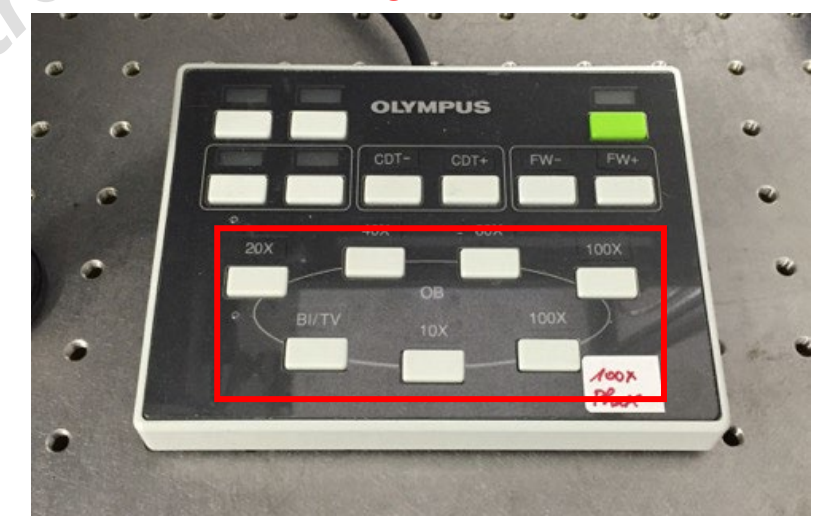

## 2,2, Find your sample's focus

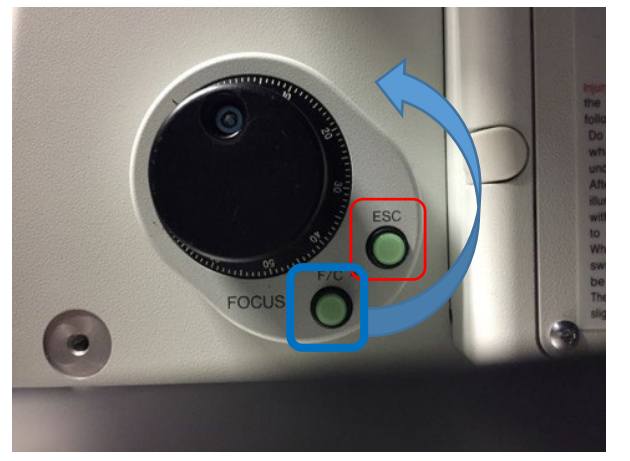

Raise the objective with knob- carefully (use *Fine /Coarse*)

Use **ESC** every time you start with new sample

### **Transmitted light OR Fluorescence:**

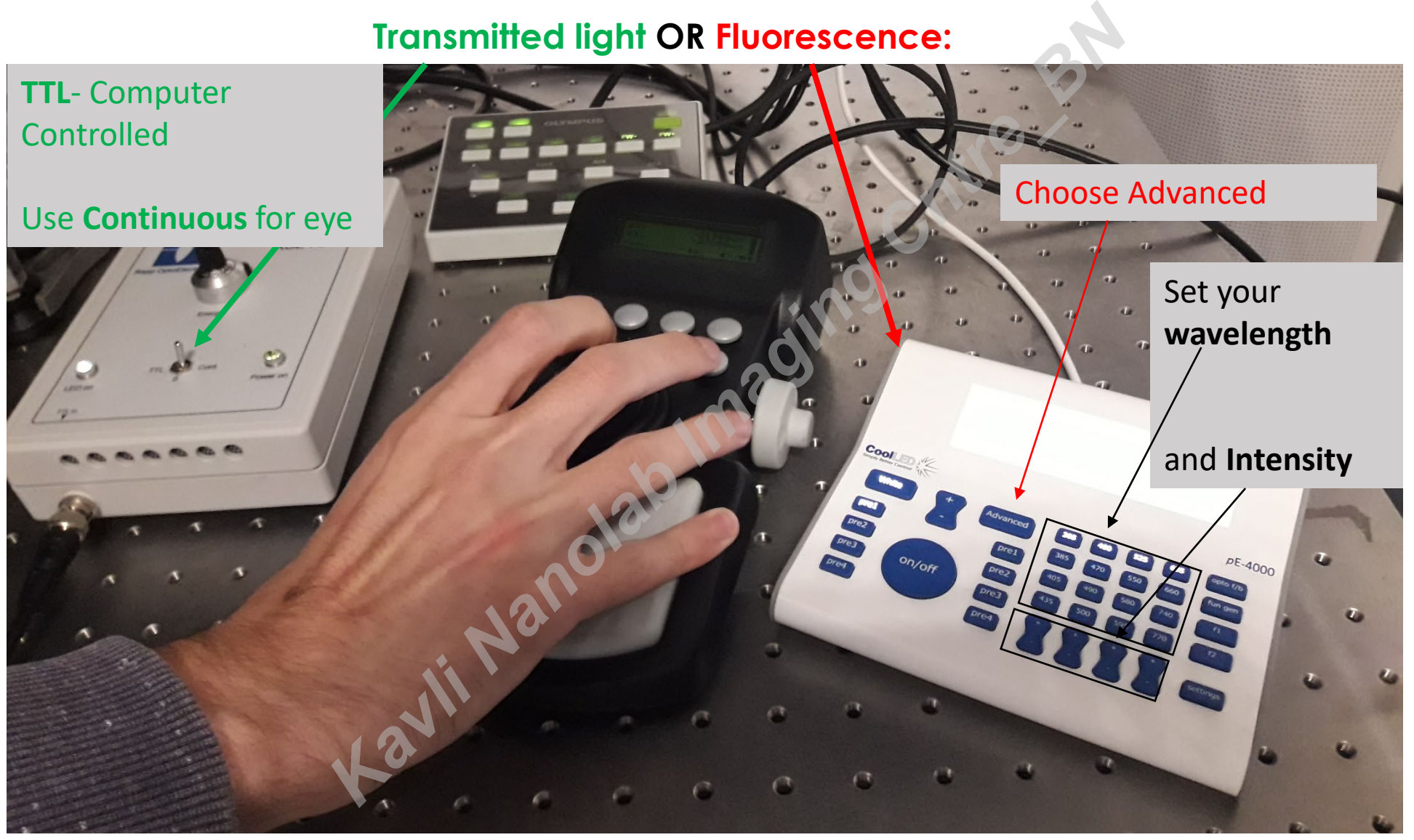

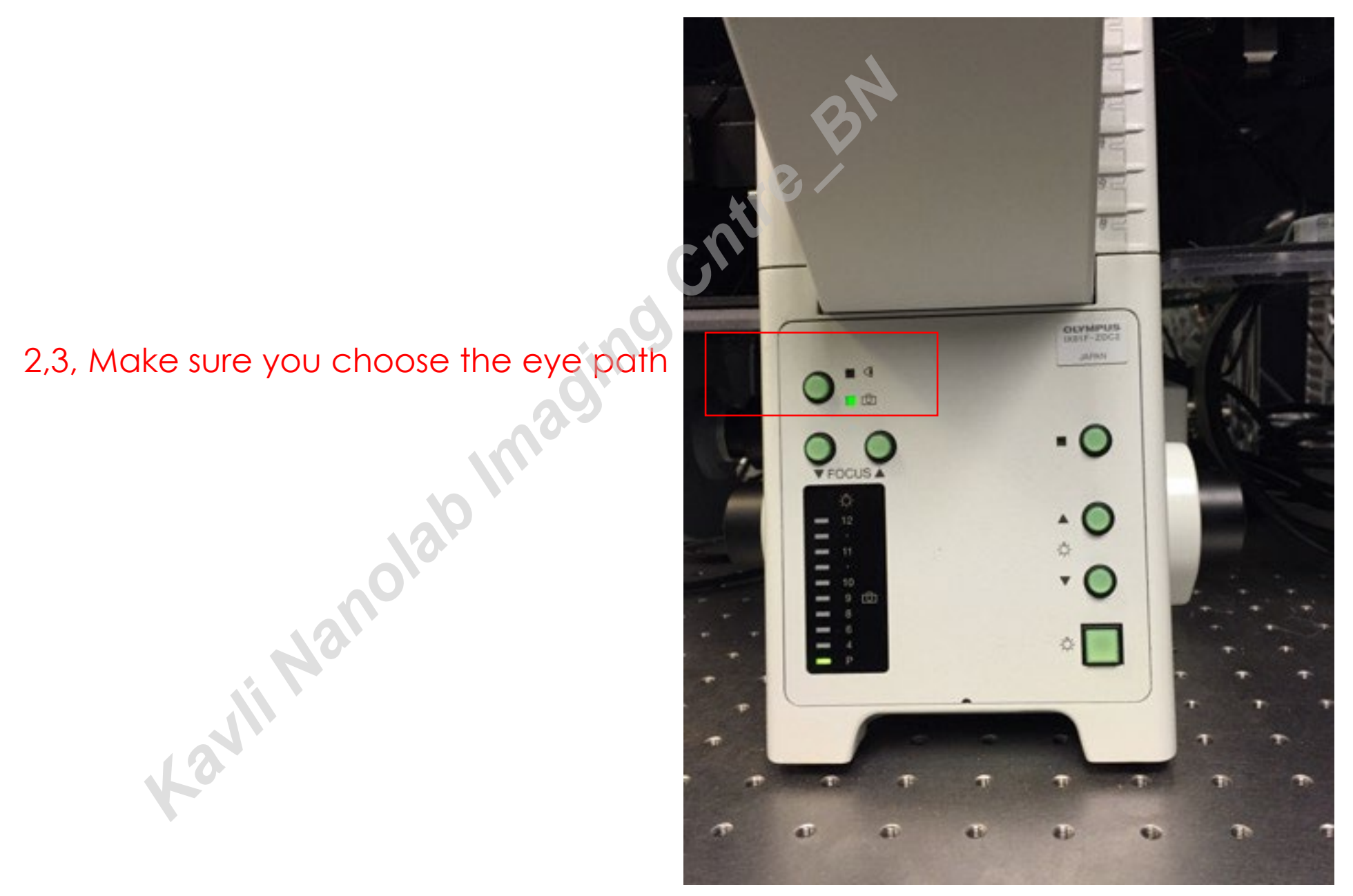

### **Adjustment of Transmitted light:**

Choose: **BF** (Brightfield) **DIC** (Differential Interference contrast) **Ph** (Phase contrast)

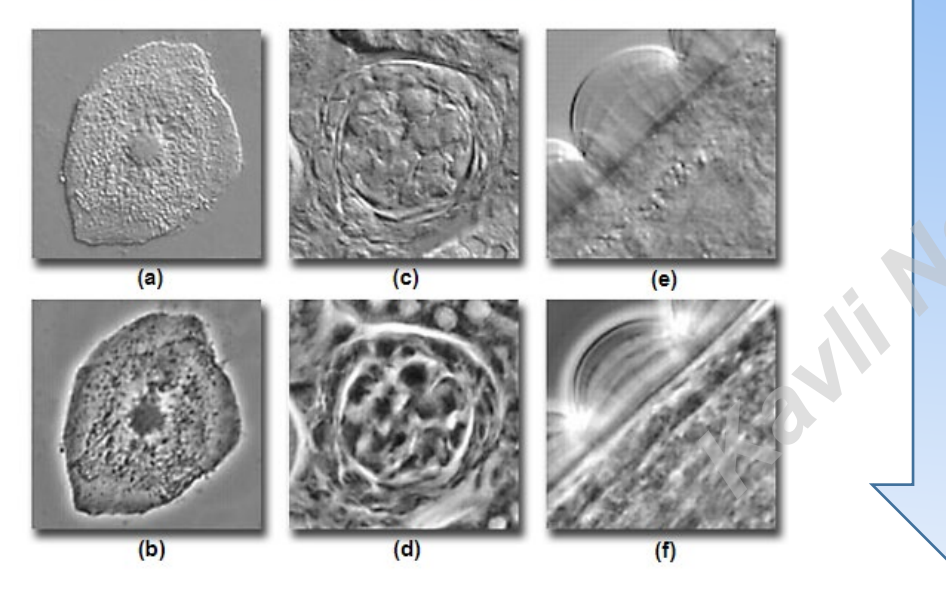

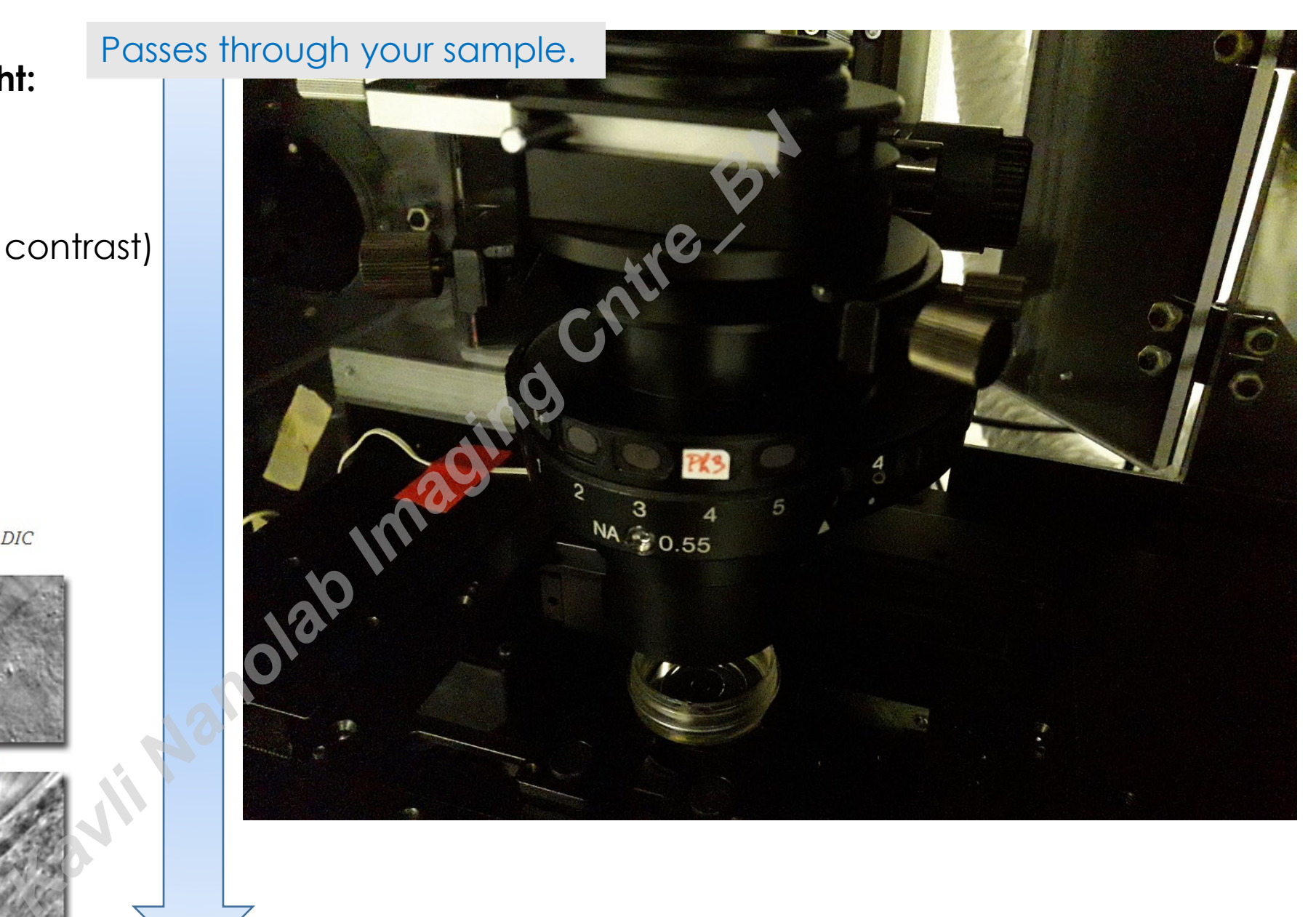

**https://www.microscopyu.com/tutorials/comparison-of-phase-contrast-and-dic-microscopy**

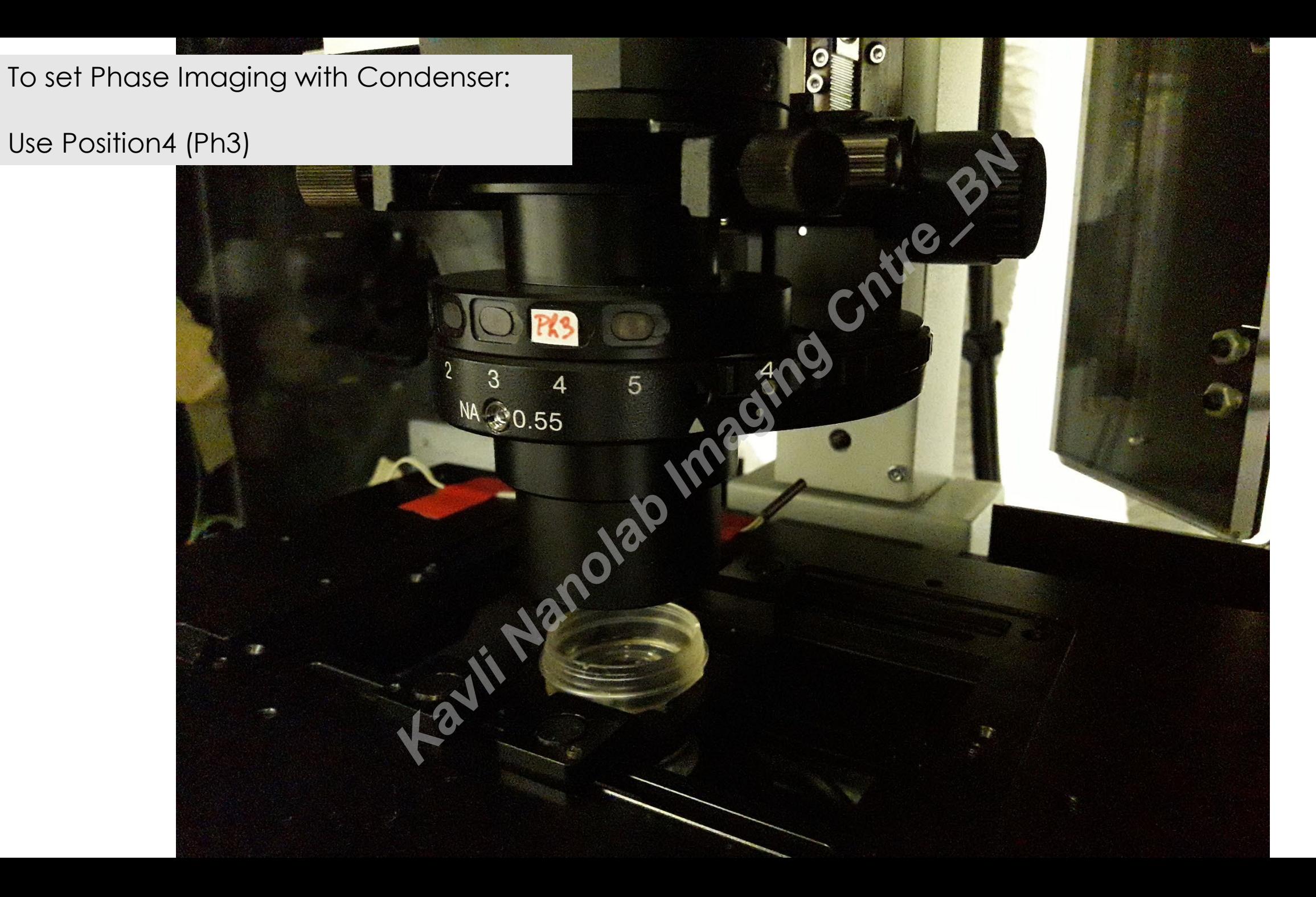

### **Focus maintenance for long term imaging-Hardware**

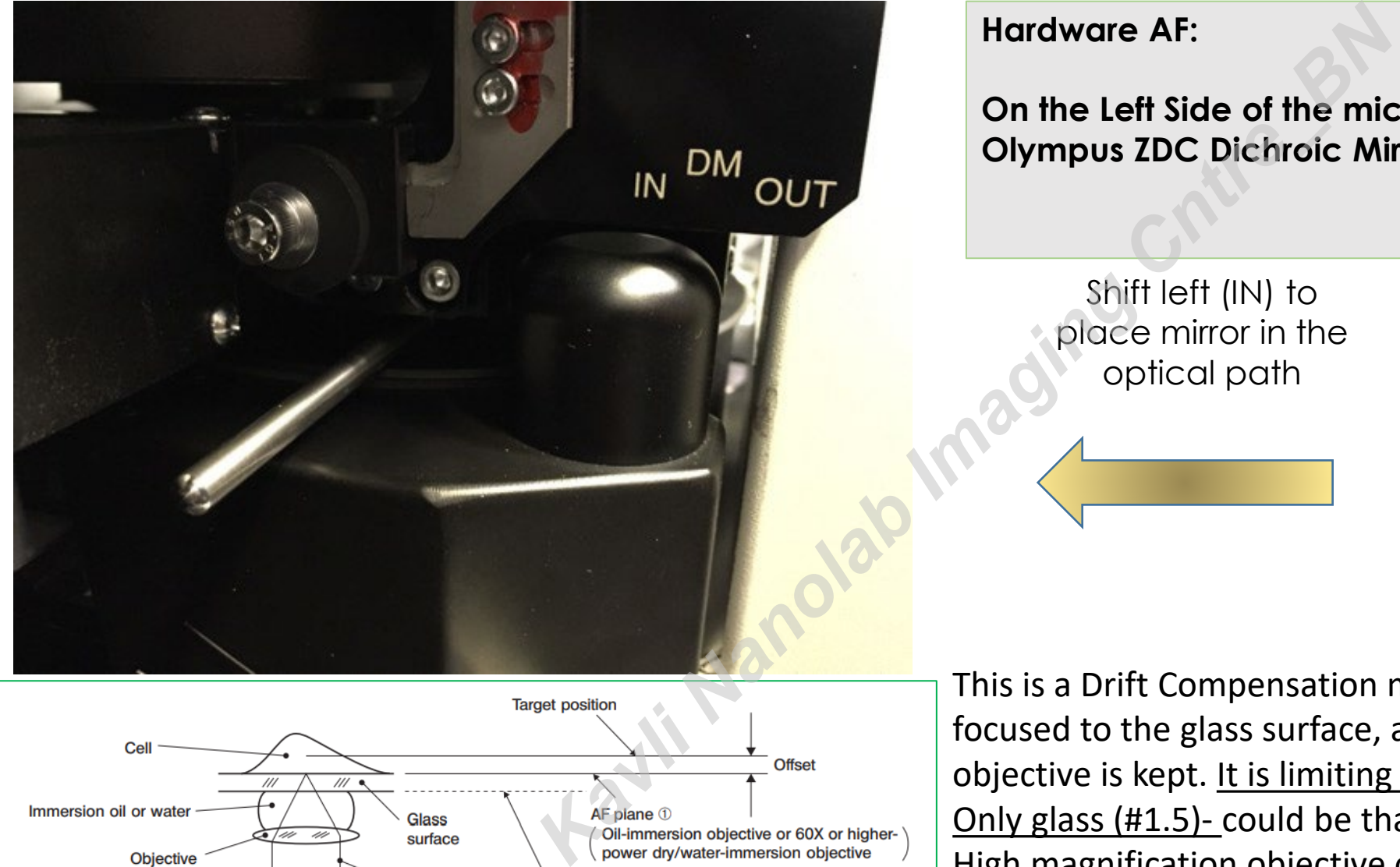

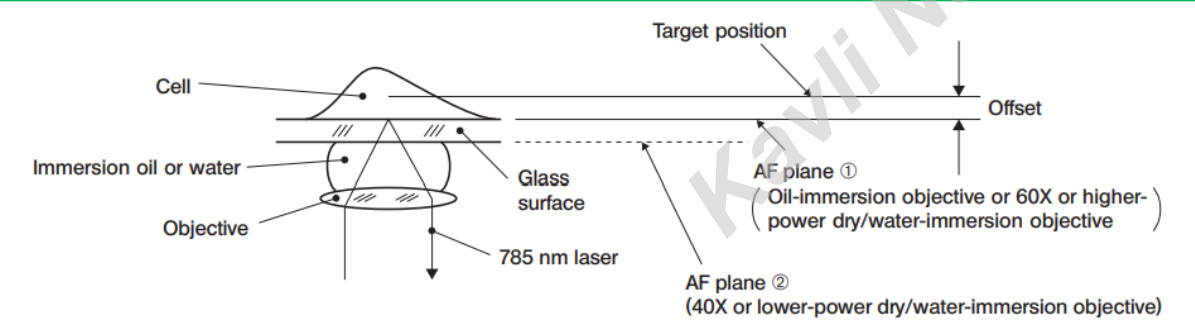

**Hardware AF:** 

**On the Left Side of the microscope body you can set the Olympus ZDC Dichroic Mirror (DM):** 

Shift left (IN) to place mirror in the optical path

Shift right (OUT) to place mirror out of the optical path

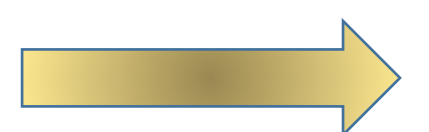

*This gains more light if AF is not needed*

This is a Drift Compensation mechanism- red light (*785 nm*) is focused to the glass surface, and relative positioning to the objective is kept. It is limiting your sample preparation: Only glass (#1.5)- could be that one brand works better, check High magnification objective only>60X Thin sample (<8µm from coverglass) best for Flu- Doesn't work well with phase/DIC

# Need to align phase contrast?<br>
Use 10X

Adjust lateral position

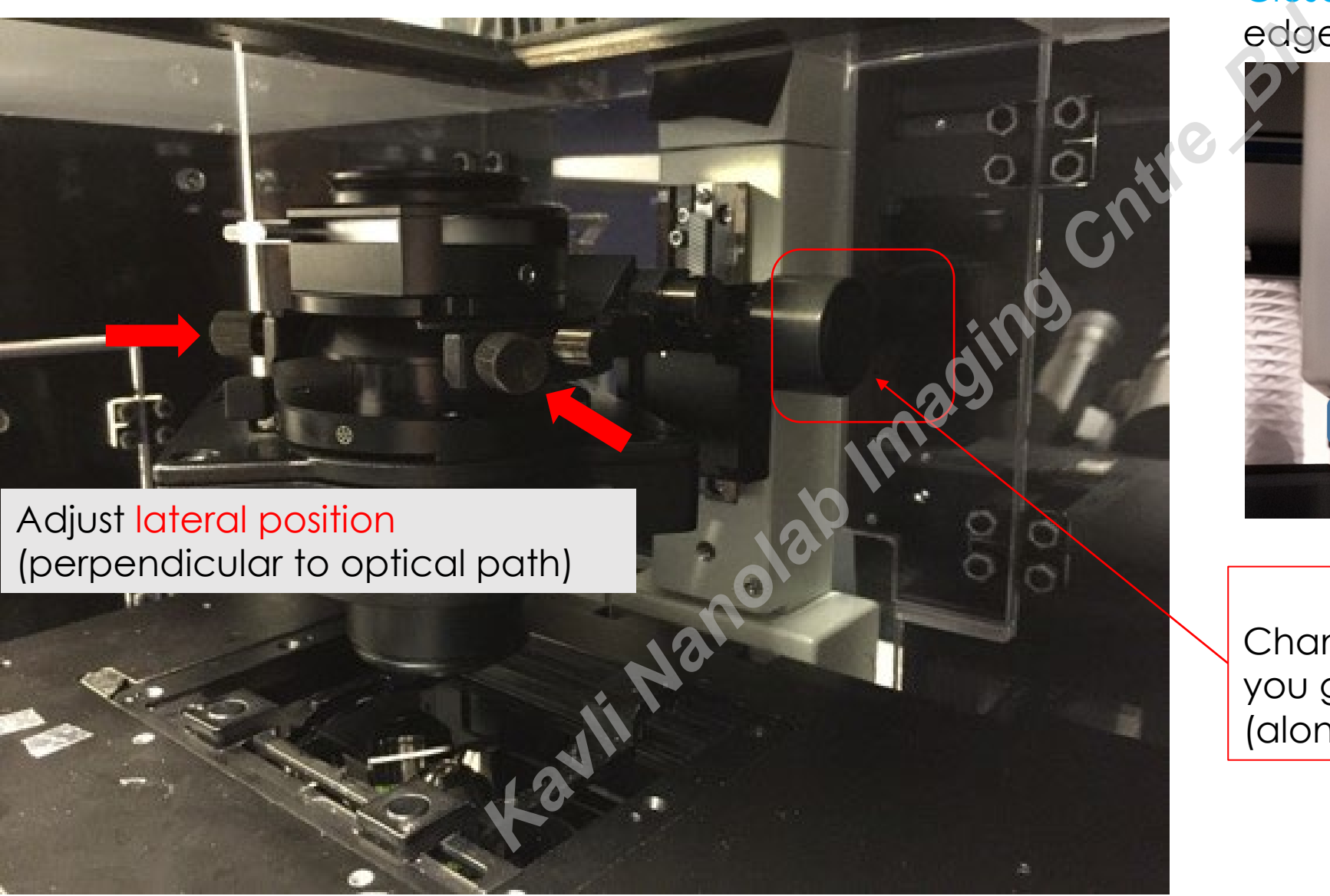

Close the shutter so you see edges

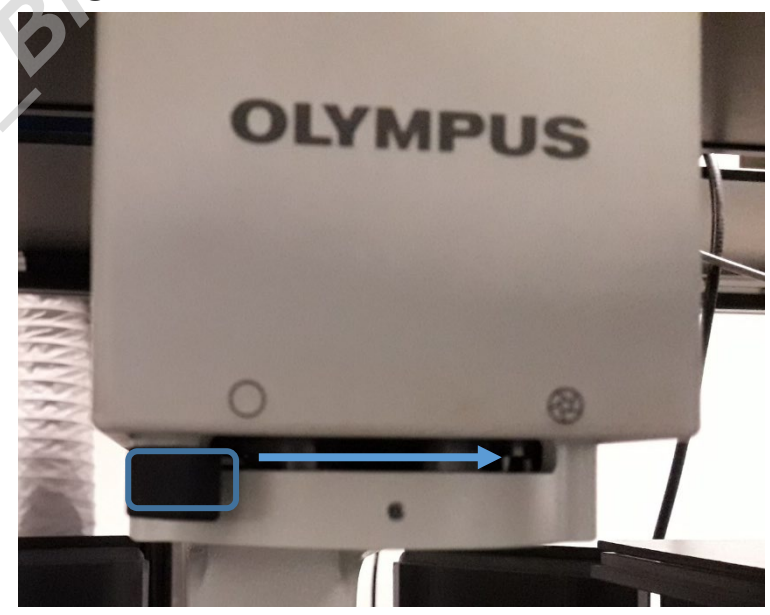

Change **condenser height** until you get best focus (along the optical path)

### Phase contrast alignment (1/2): Procedure

#### Figure 4 - Phase Contrast Objective

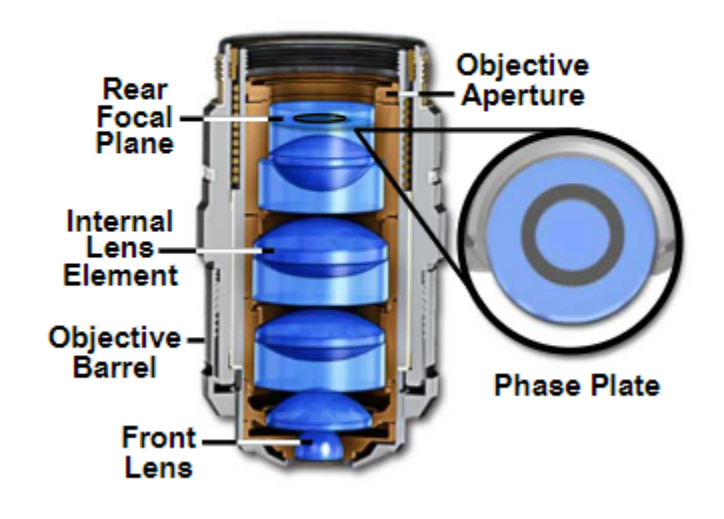

*https://www.microscopyu.com/techniques /phase-contrast/phase-contrastmicroscope-configuration*

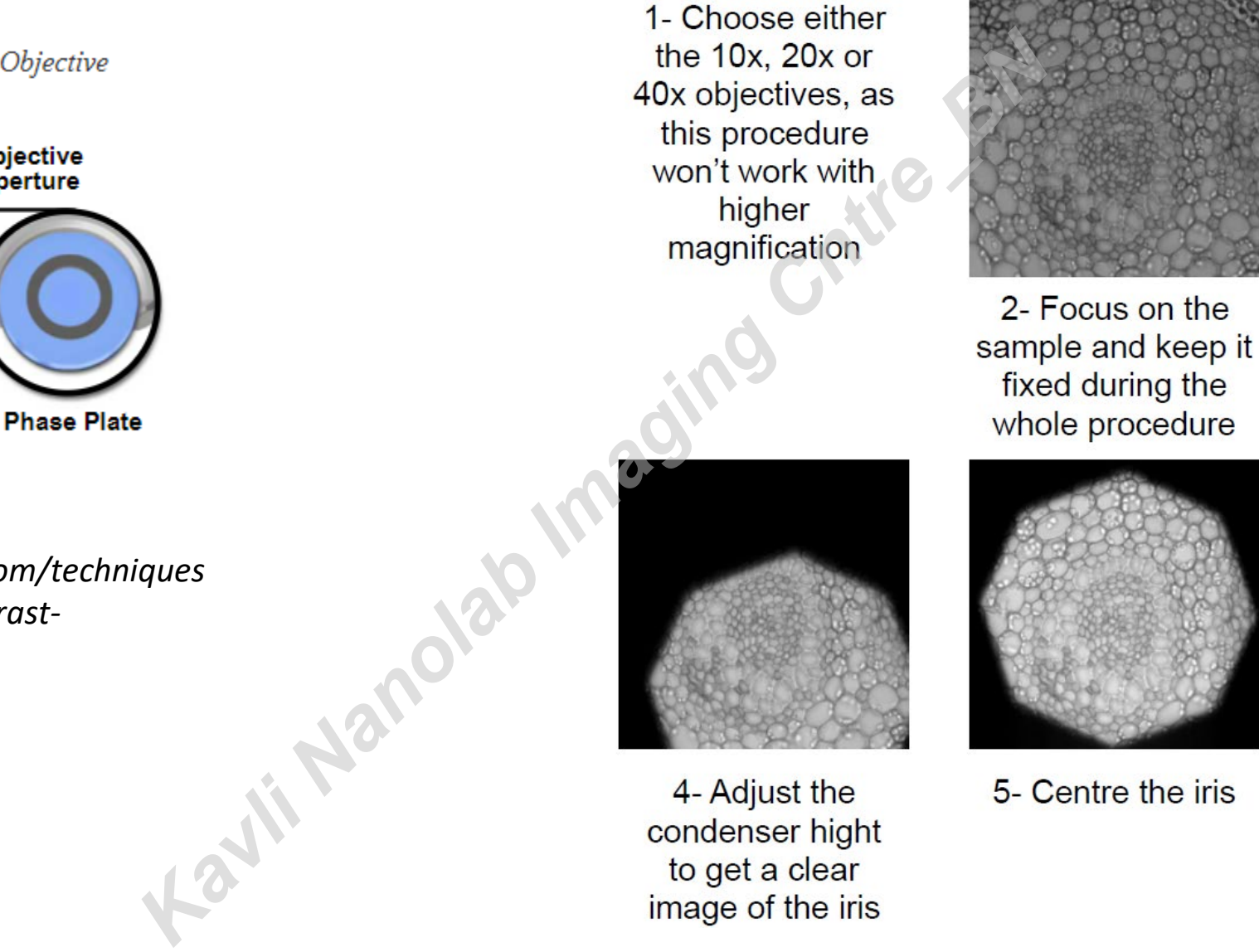

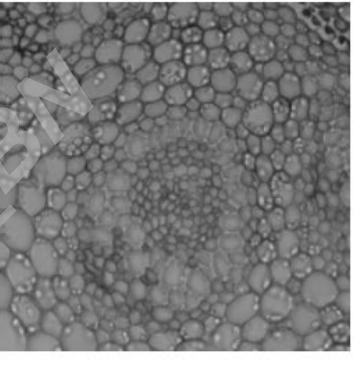

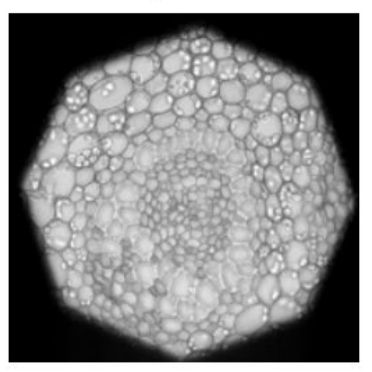

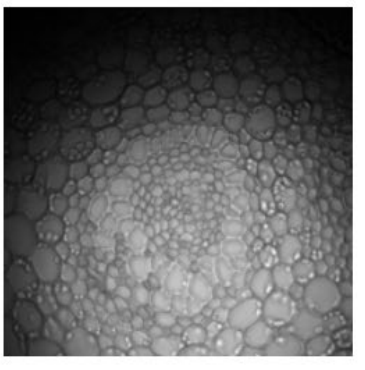

3- Close the stop-field iris

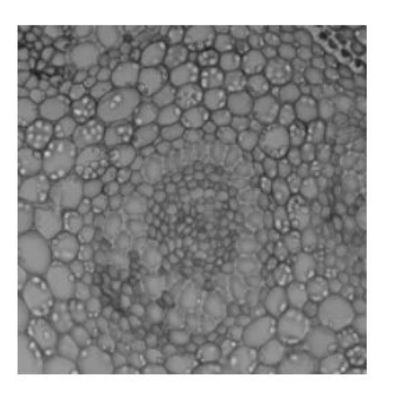

6- Open the iris slightly more than the field-of-view

See also: Jérémie Capoulade

*https://zeiss-campus.magnet.fsu.edu/articles/basics/practical.html*

### 3, Start the PC and software

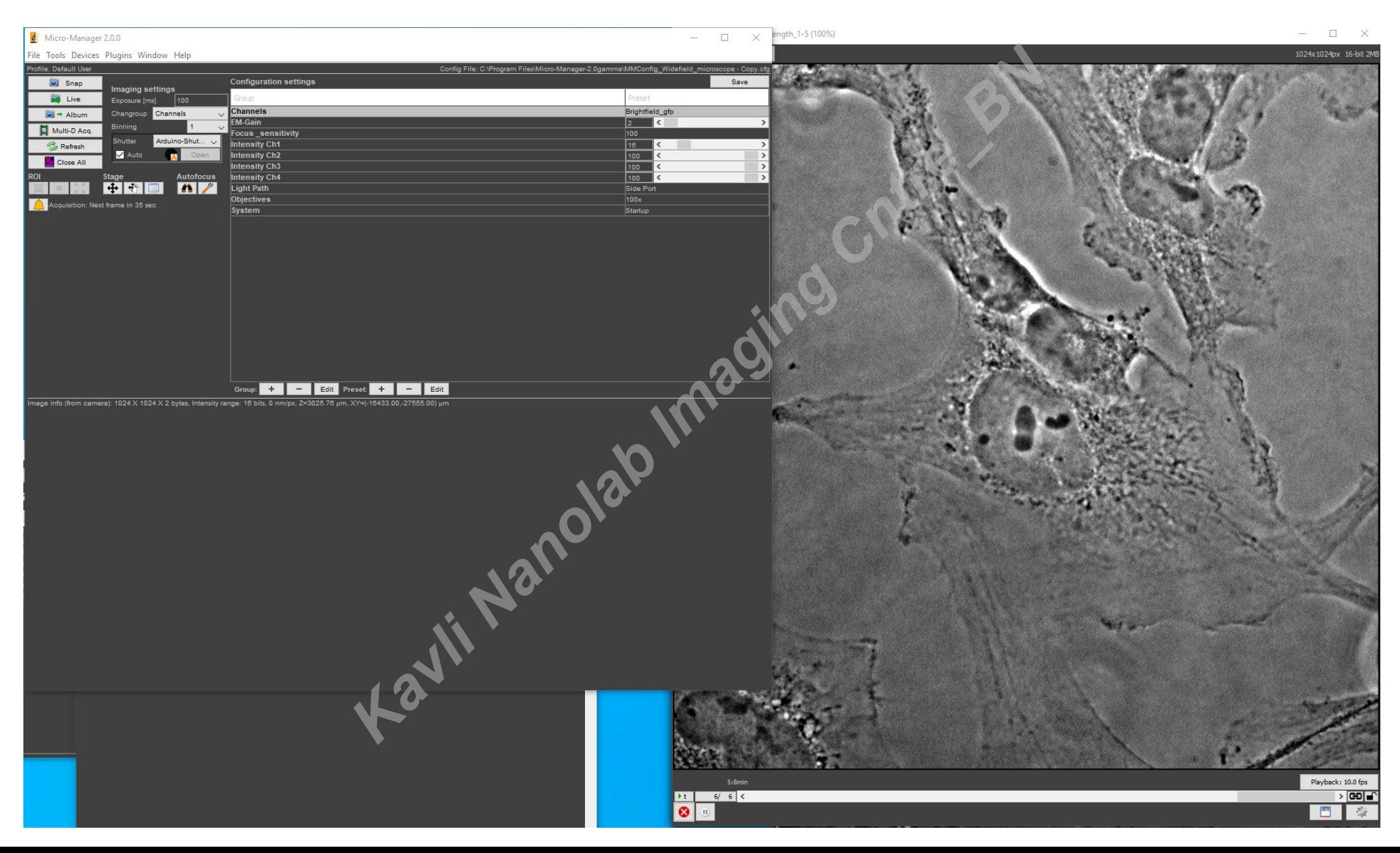

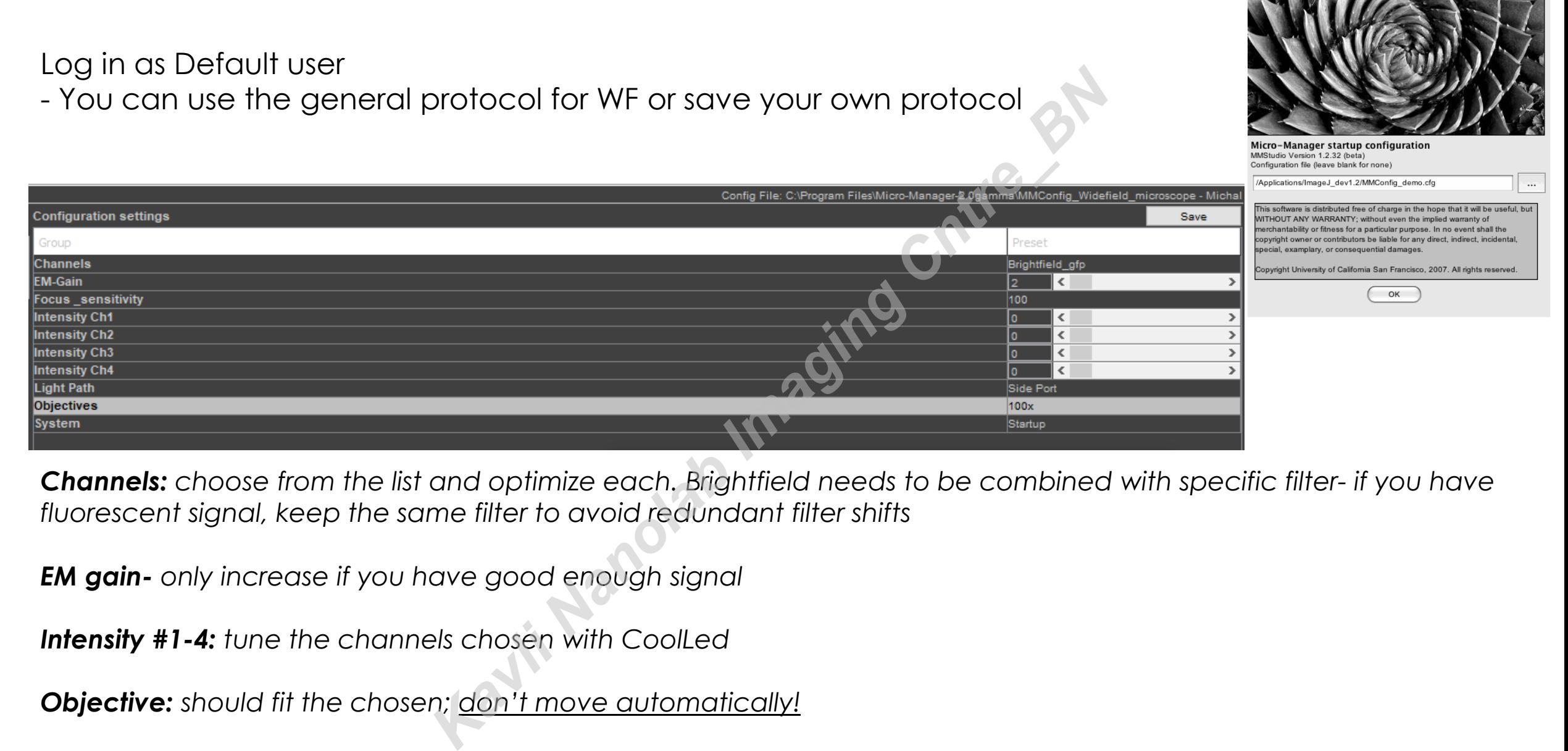

*Channels: choose from the list and optimize each. Brightfield needs to be combined with specific filter- if you have fluorescent signal, keep the same filter to avoid redundant filter shifts*

*EM gain- only increase if you have good enough signal*

*Intensity #1-4: tune the channels chosen with CoolLed*

*Objective: should fit the chosen; don't move automatically!*

*Light path: side port (camera)* 

**https://micro-manager.org/Micro-Manager\_User's\_Guide** *To learn more about configuration and possibilities, read:*

 $000$ 

Micro-Manager Startup

### **Snap:** take a single image **Live:** continuous

*Click on ROI icon1 in µManager to implement* 

*Click on ROI icon2 to implement*

*Click on Reset3 to reimage full FOV*

#### *XY stage*

*Move laterally !If working with high magnification objectivelimit your range!* 

#### $\epsilon$ Micro-Manager 2.0.0

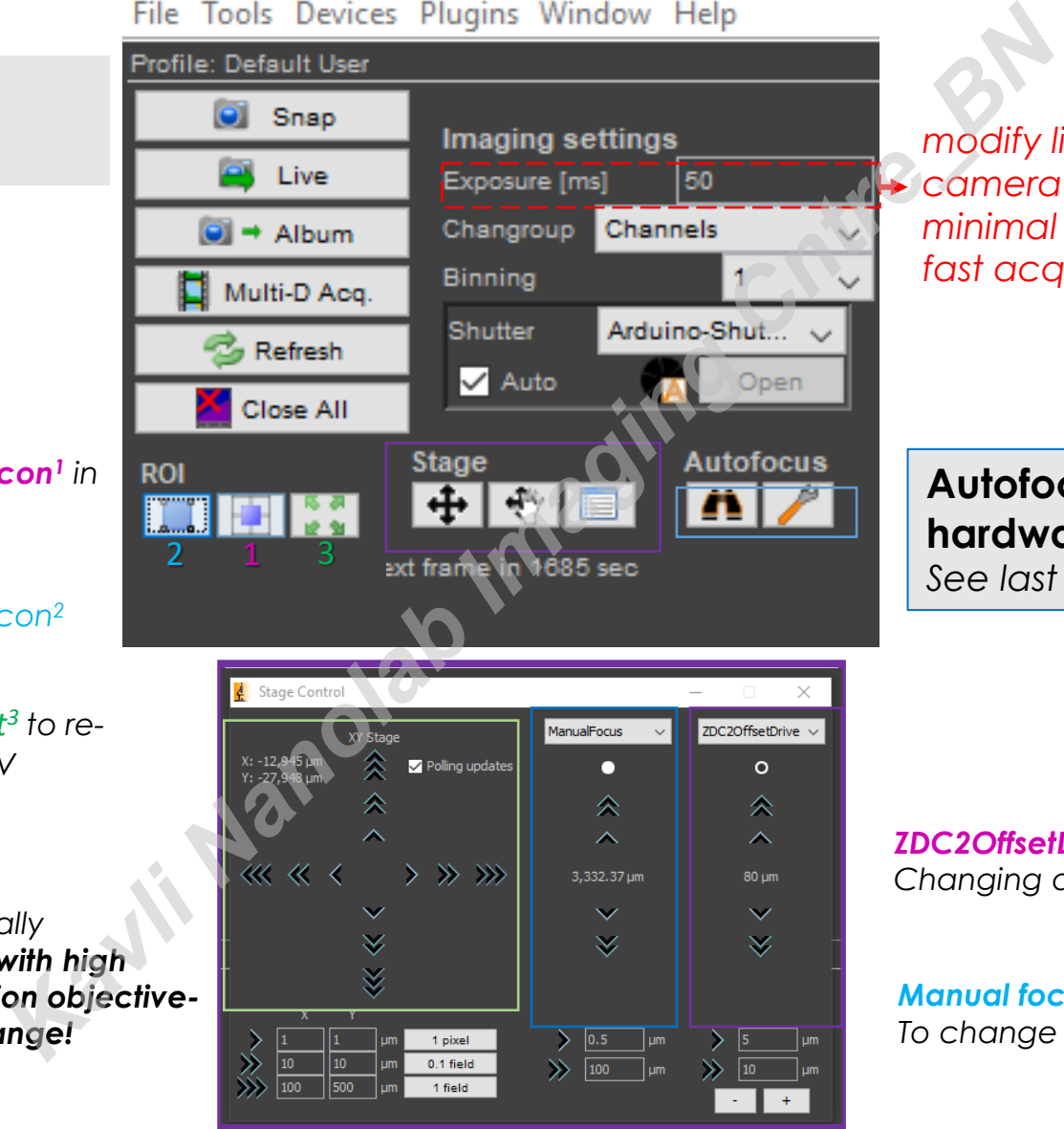

*modify light intensity and camera exposer time for minimal bleaching with fast acquisition*

**Autofocus: can be set to hardware/software based.**  *See last pages in tutorial for info*

*ZDC2OffsetDrive Changing autofocus relative height*

#### *Manual focus*

*To change objective height* 

### **Setting an experiment with Multi-D acquisition**

**Time:** set duration and interval. For fast imaging, set time interval to 0 and keep only 1 channel with low camera acquisition time

**Multiple positions:** you can set a grid for tile / Independent list of positions, save Z for each

**Z stacks:** Change objective height to define upper and lower focus planes. Match interval to your objective. *\*For Deconvolution Oversample in Z*

### **Channels:**

"**New**" to add channel, "Remove" to delete "**Up**" changes acquisition order (sequential) "**Color**" sets your LUTs (just for presentation)

*!! Not always the exposer time syncs with your previous definition for that channel- always verify!!* 

**Save Images:** Define your folder & File name.

*Save locally under "Data". Always remember to copy to shared folder when done*

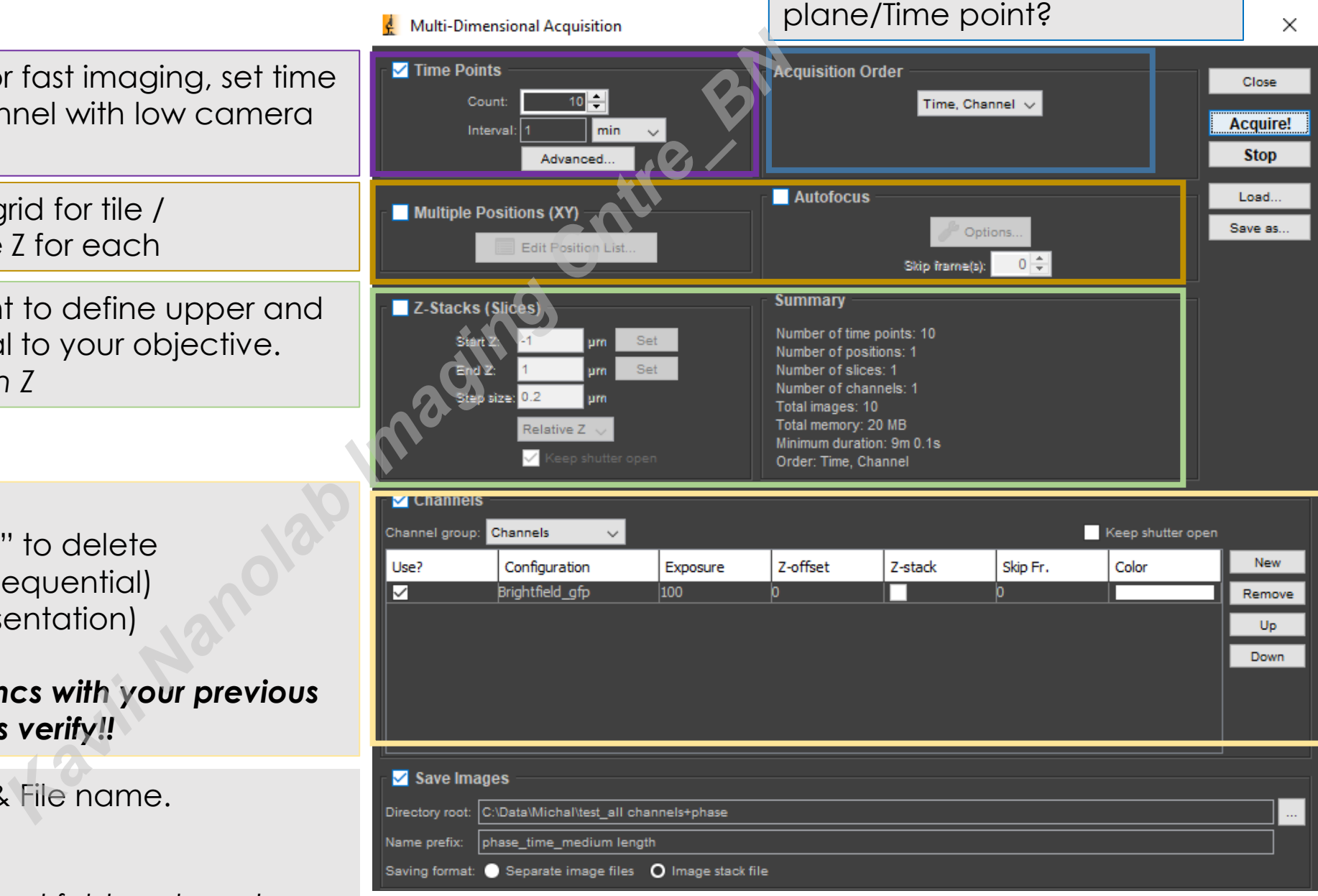

**Order:** do you want all

channels imaged at a single Z

### **Focus maintenance for long term imaging**

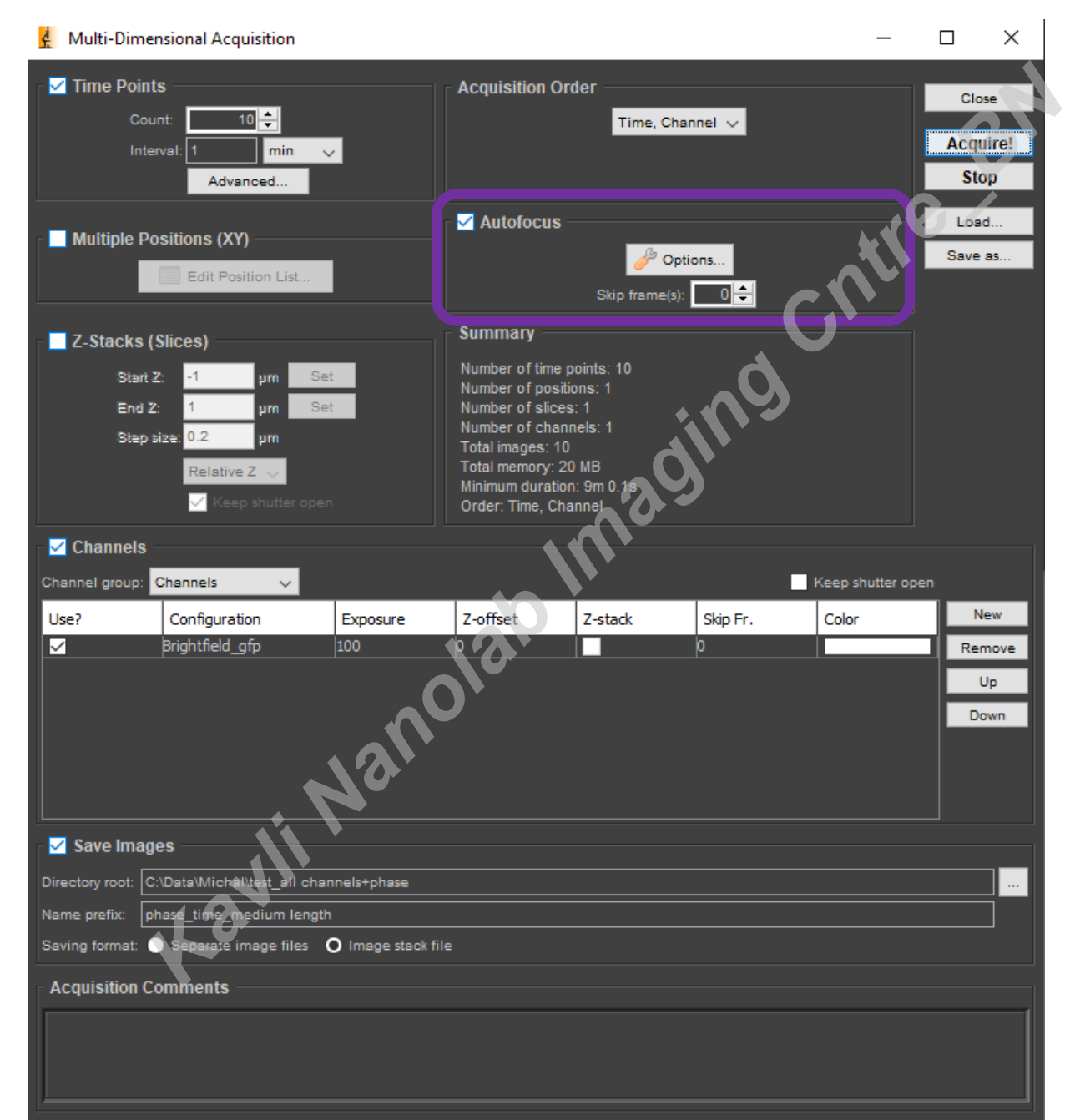

To set focus maintenance actively during your experiment, **check this box. Skip Frames** to only run AF once in several time frames

*\*You can also just keep autofocus on (unchecked in your experiment) for continuous Z drift compensation*

### **Focus maintenance for long term imaging- Hardware drift compensation**

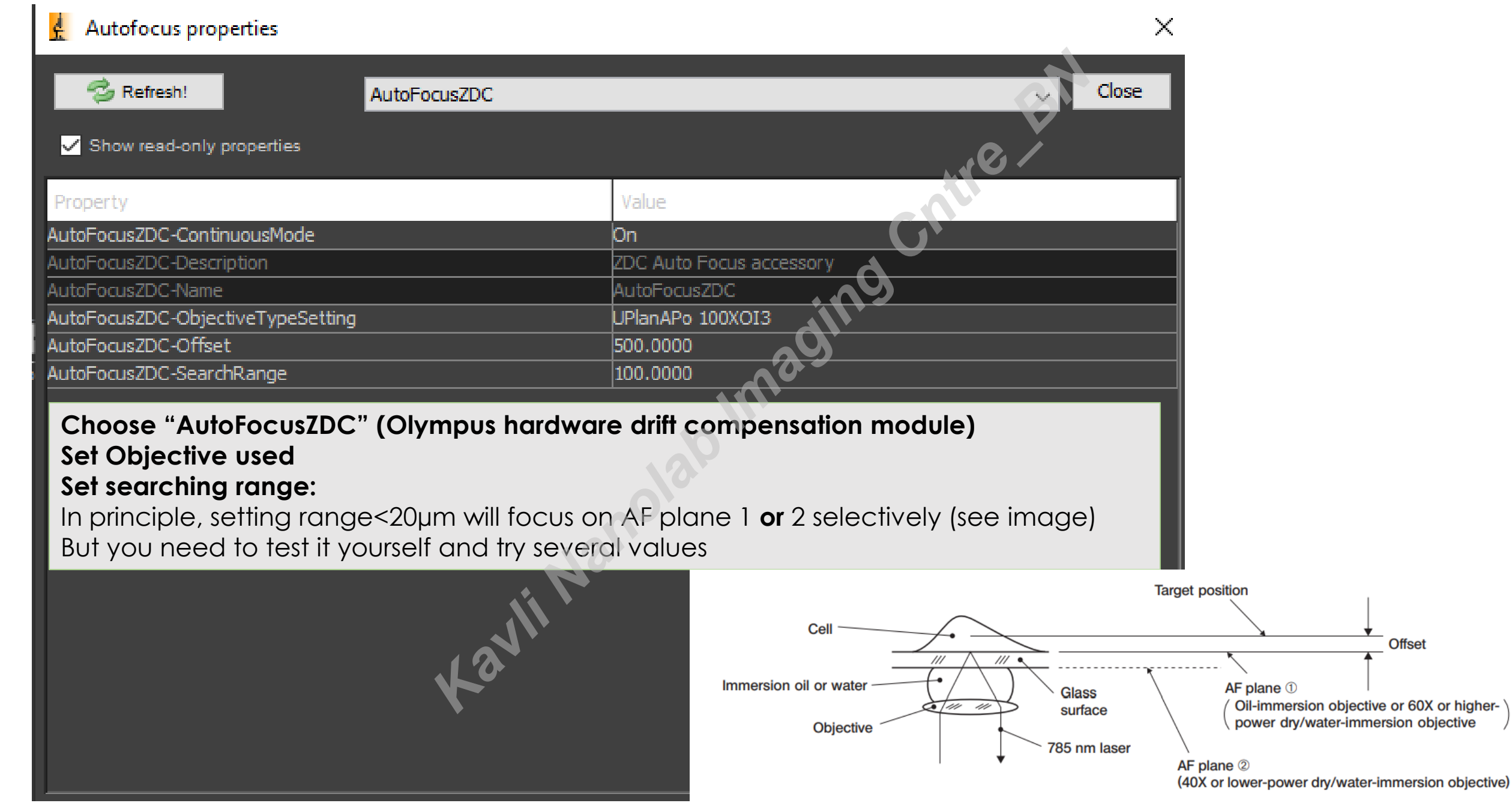

### **You can also set Software Auto-Focus (based on Image)**

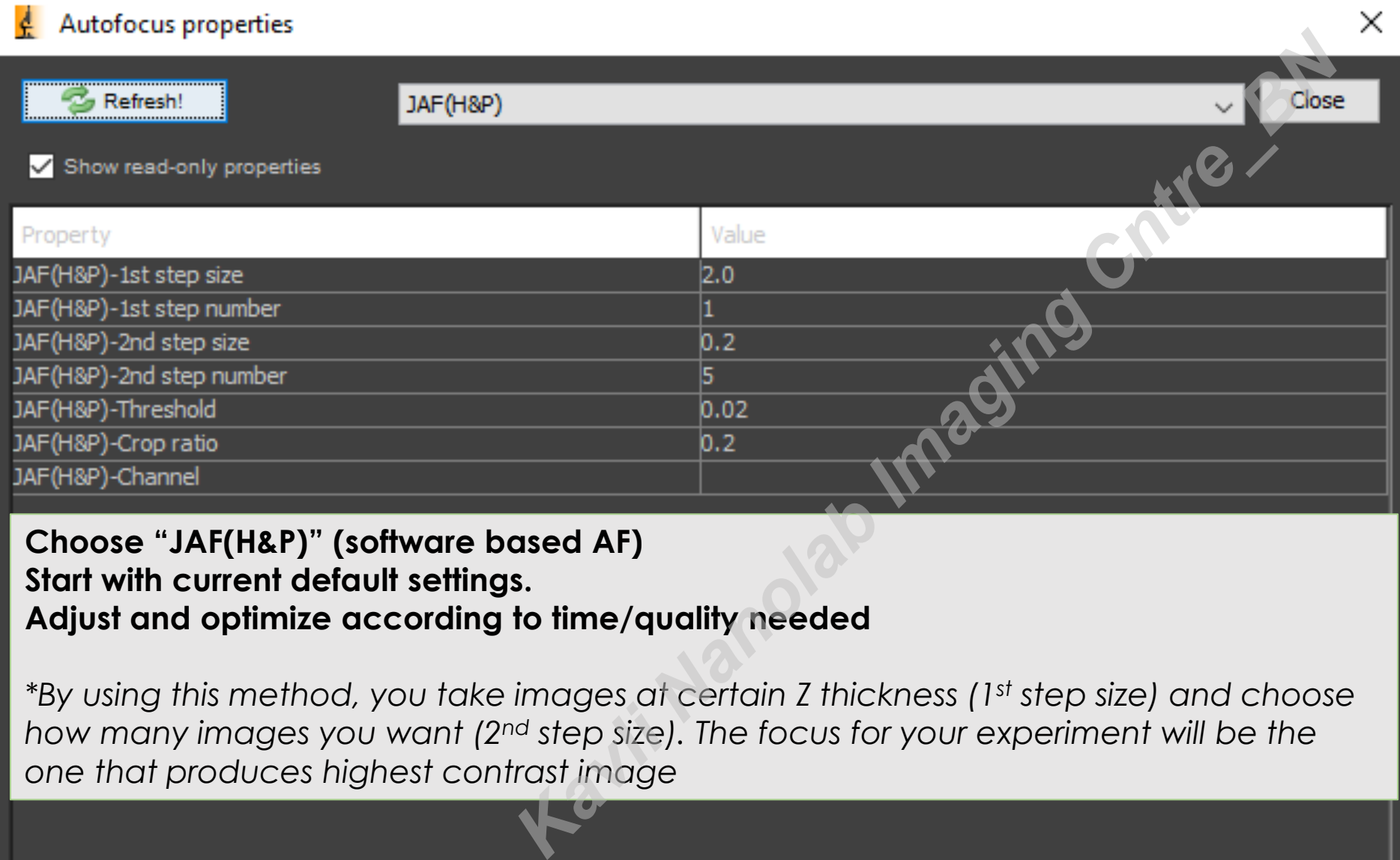

**Adjust and optimize according to time/quality needed**

*\*By using this method, you take images at certain Z thickness (1st step size) and choose how many images you want (2nd step size). The focus for your experiment will be the one that produces highest contrast image* 

# **Shut Down**

- 1, Save your data and exit software, copy/backup and close PC
- 2, Press ESC to lower objective to lowest position
- 3, Remove your sample
- 4, If used oil objective- clean according to instructions (always ask guidance for 1st time)

**Kanolab In** 

- 5, Shift to 10X objective (lowest magnification)
- 6, close shutters

Always leave your environment clean, take out the trash and avoid broken glass Anything freakish? Let us know!

> Michal: [M.Shemesh@tudelft.nl](mailto:M.Shemesh@tudelft.nl) Wiel: [W.H.Evers@tudelft.nl](mailto:W.H.Evers@tudelft.nl)

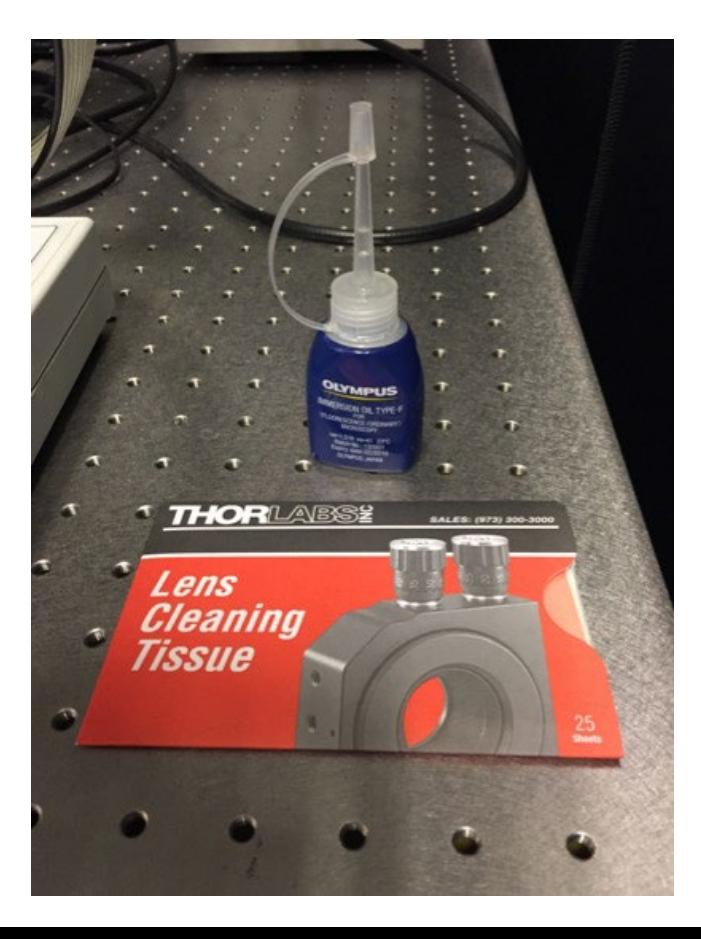